## TeamSpeakin asennus ja käyttö (opiskelijan ohje)

1. Varmista, että käytät Windowsia pääkäyttäjä/ylläpitotunnuksella. Avaa selain ja siirry TeamSpeakin lataussivulle

## (http://www.goteamspeak.com/index.php?page=downloads)

2. Klikkaa ylimmästä TeamSpeak 2 Client -kohdasta Site 1 tai Site 2.

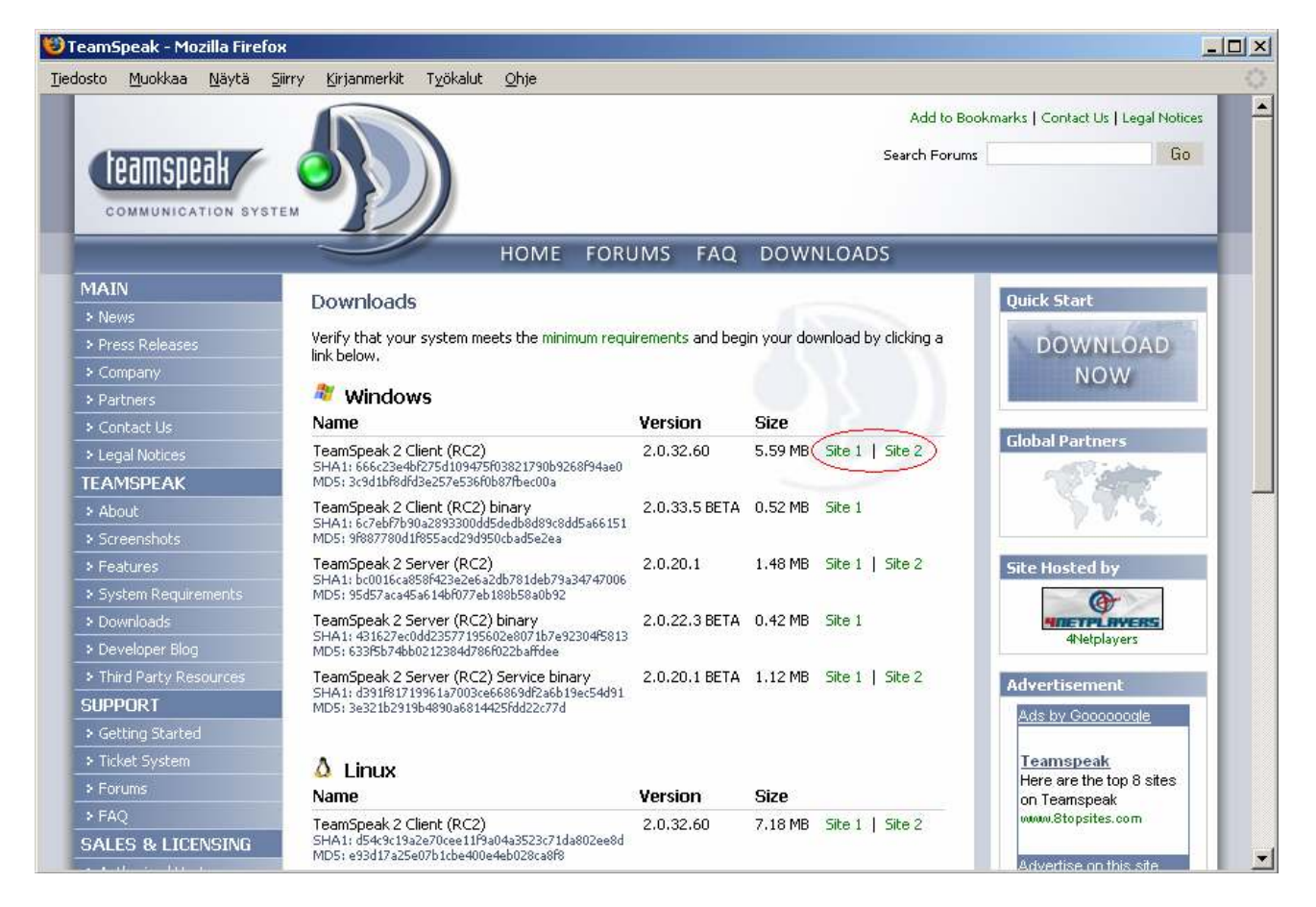

3. Hyväksy käyttöehtosopimus klikkaamalla "I Agree" sivun alalaidasta. Asennusohjelman lataus alkaa, tallenna se Windowsin työpöydälle.

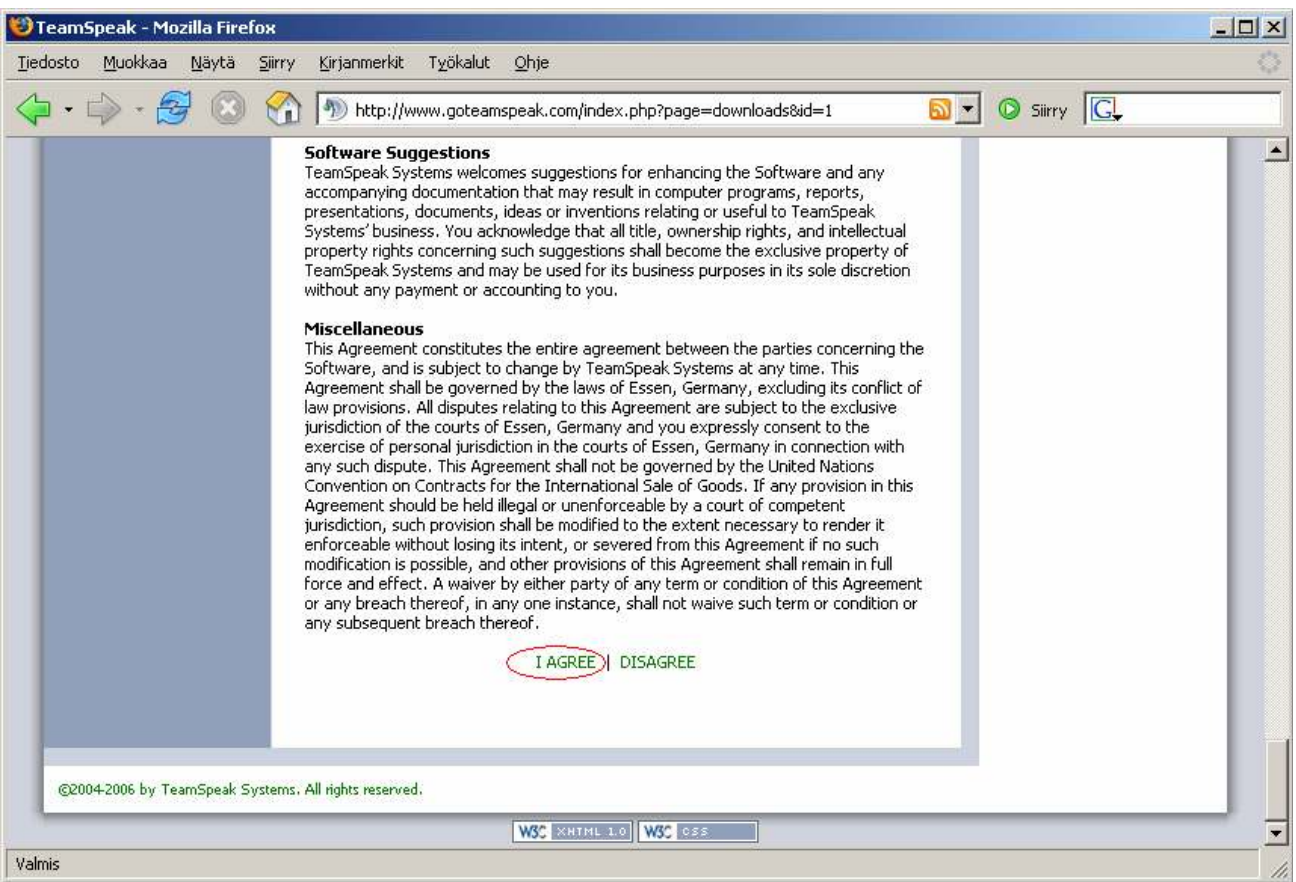

4. Käynnistä asennusohjelma työpöydältä. Klikkaa Kyllä. Sen jälkeen avautuvasta ikkunasta klikkaa Next.

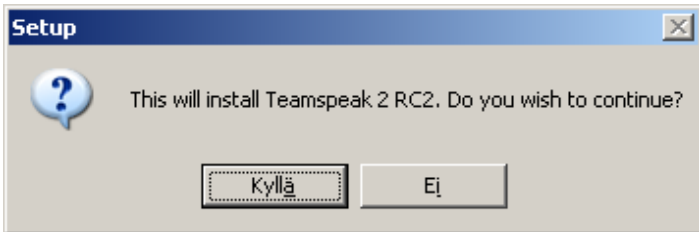

5. Hyväksy käyttöehtosopimus ja klikkaa Next.

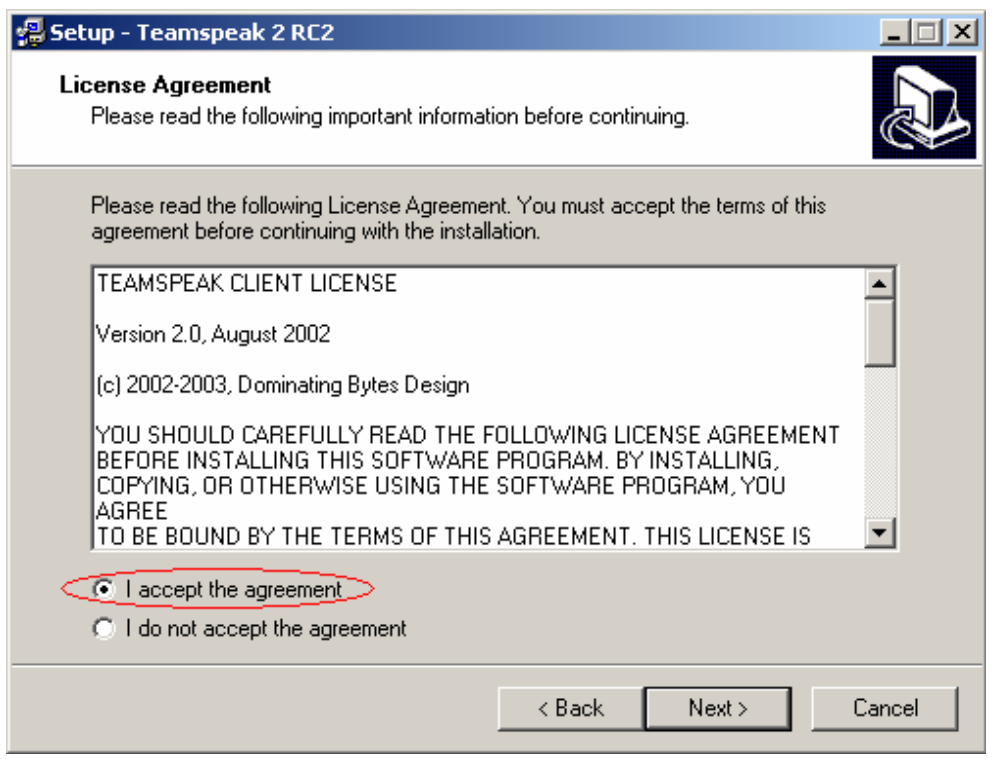

6. Klikkaa seuraavissa kolmessa ikkunassa Next. Sen jälkeen klikkaa Install. TeamSpeak asentuu tietokoneeseen.

7. Klikkaa TeamSpeak Codec Installer –ikkunassa Next-painiketta kunnes Cancelpainike korvautuu Finish-painikkeella. Klikkaa sitten sitä.

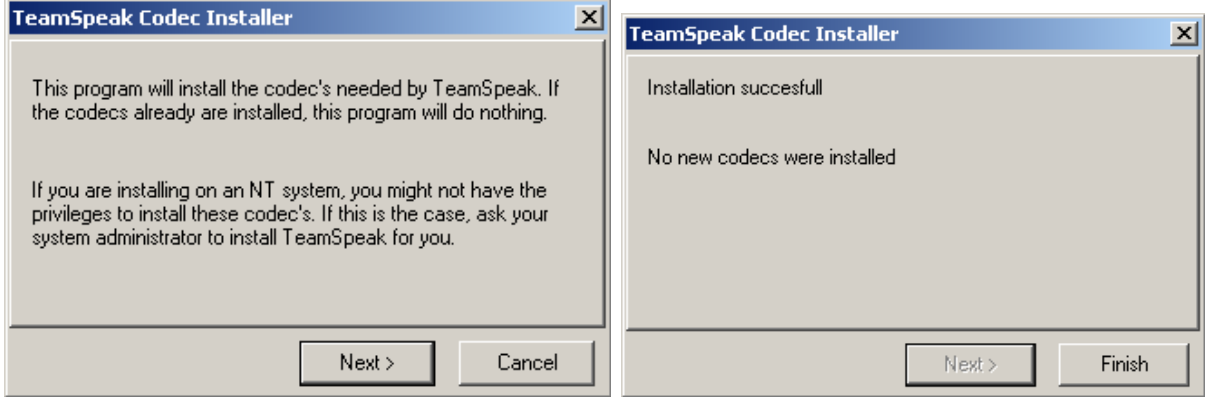

8. Klikkaa vielä Next ja Finish. TeamSpeak käynnistyy.

9. Valitse Settings-valikosta Sound Input/Output Settings. Klikkaa Push to talk. Sen jälkeen klikkaa Set. Avautuu Press a key –ikkuna. Paina näppäimistön numeronäppäimistön näppäintä Ctrl. Sulje ikkuna Close-painikkeesta.

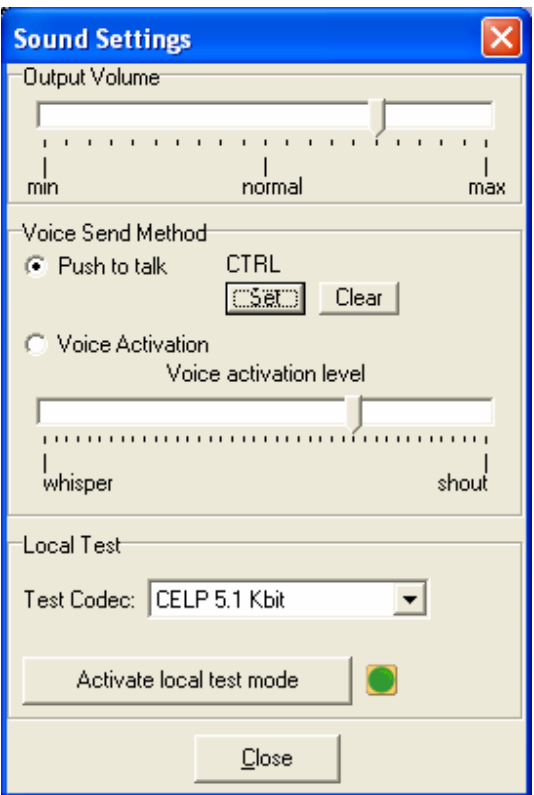

10. Valitse Connection-valikosta Connect. Klikkaa avautuvassa ikkunassa olevaa Servers –tekstiä hiiren oikealla näppäimellä ja valitse avautuvasta valikosta Add Server. Tee asetukset kuvan mukaisesti.

• Huom. palvelimen osoitteeksi "Server Address:" kohtaan:

 lyseo.edu.ouka.fi:3240 ( Huomioi, että numeron edessä on : )

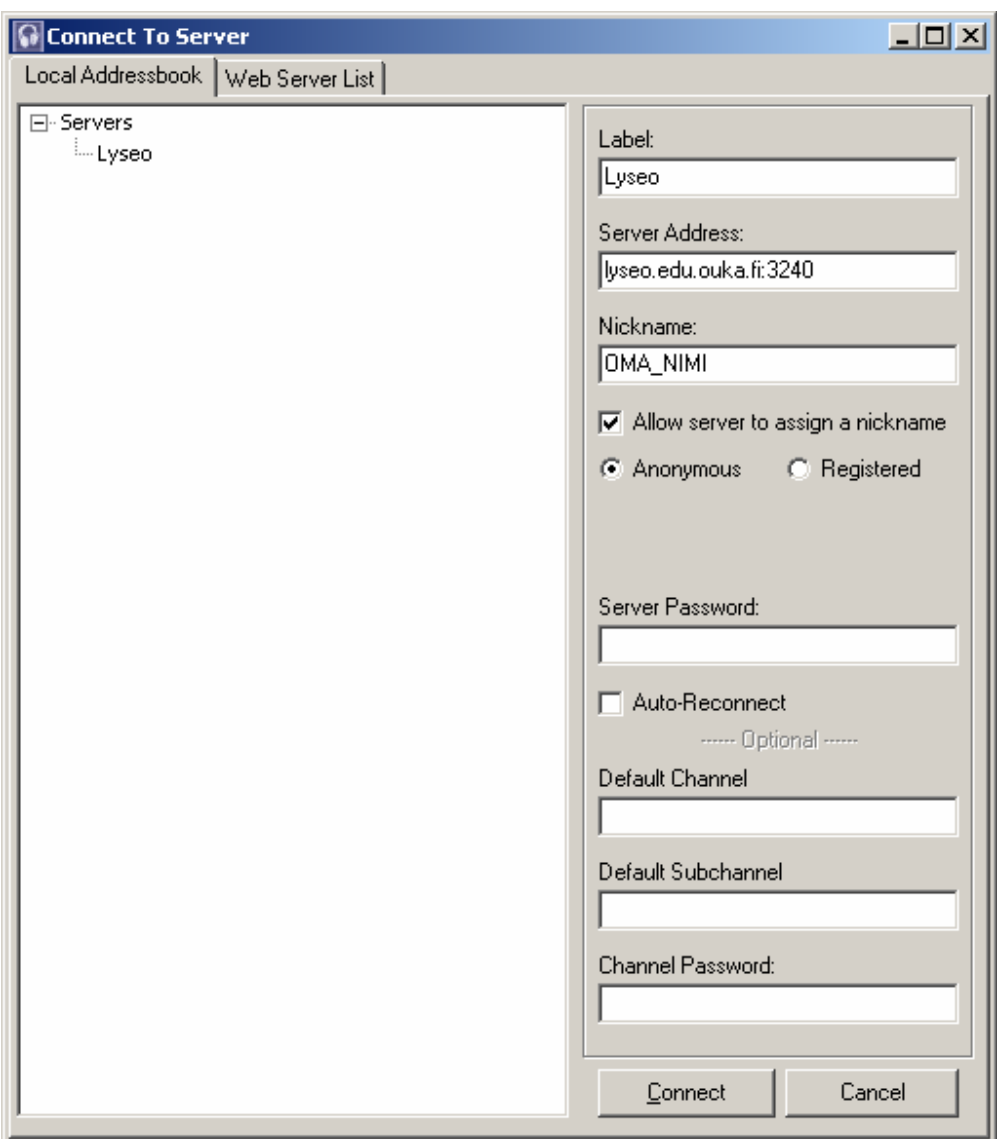

# Opiskelijat

1. Liity oman kurssisi kanavalle tuplaklikkaamalla kanavan nimeä (esim. MA1).

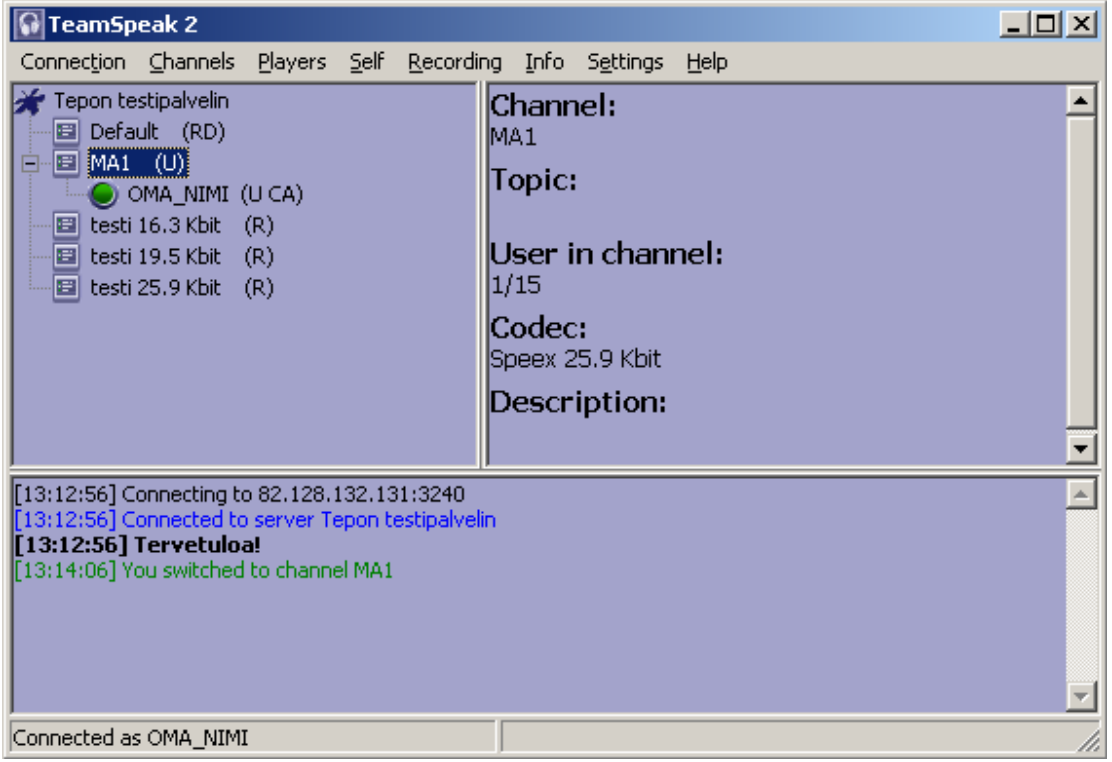

## Windowsin ääniasetukset

1. Ruudun oikeassa alakulmassa kellon vieressä on pieni kaiuttimen kuva  $\left( \frac{1}{2} \right)$ . Kaksoisklikkaa sitä. (Jos kaiutinkuvaketta ei näy, klikkaa kellon vasemmalla puolella olevaa vasemmalle osoittavaa nuolta.)

2. Ruutuun avautuu äänenvoimakkuuksiensäätöikkuna. Ikkunan ulkoasu ja säätimien määrä voi vaihdella jonkin verran konekohtaisesti.

3. Klikkaa Asetukset -valikosta Ominaisuudet.

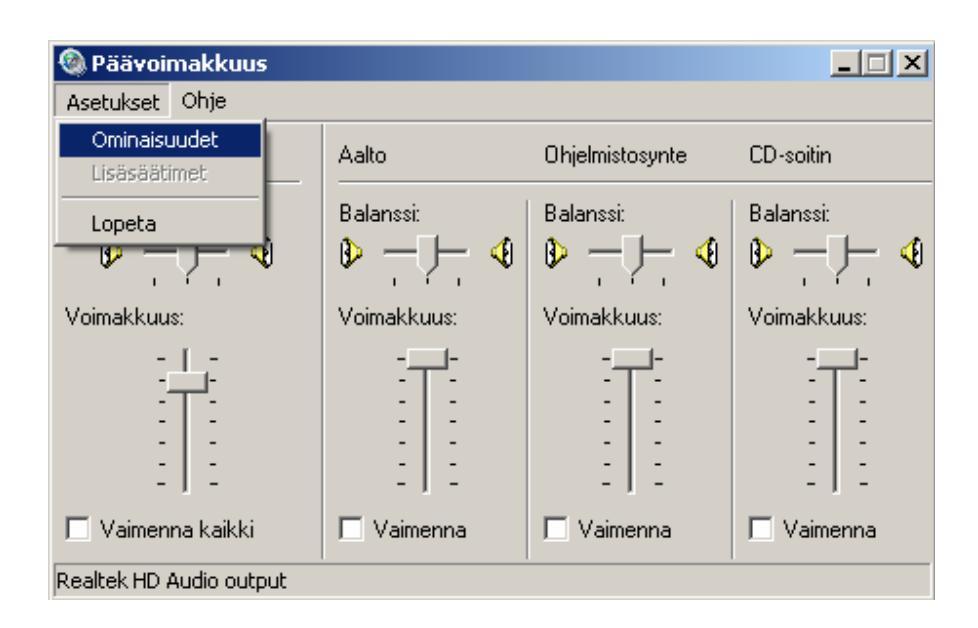

4. Klikkaa asetus Mikrofonin voimakkuus päälle, jos se ei vielä ole. (Ks. kuva. Saatat joutua kelaamaan vierityspalkkia alaspäin.) Klikkaa sitten OK.

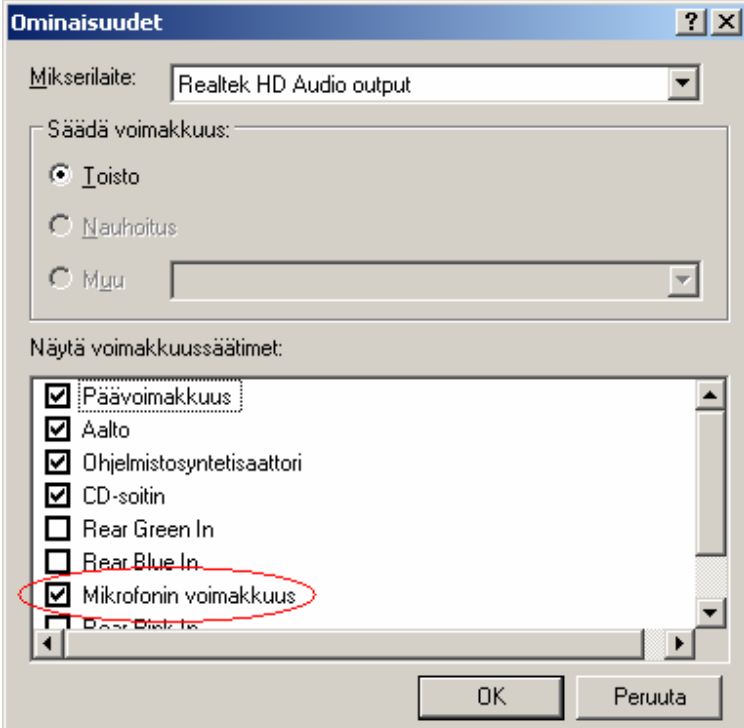

5. Tarkista, ettei mikään Vaimenna -valitsimista ole ruksittu päälle.

6. Tarkista, että äänenvoimakkuussäätimet ovat kohdallaan. Äänenvoimakkuus on suurimmillaan säätimien yläasennossa ja pienimmillään ala-asennossa.

7. Sulje lopuksi ikkuna.

### Jos mikrofonin kanssa on ongelmia:

1. Avaa äänenvoimakkuusikkuna (ks. kohta 1 edellisellä sivulla).

2. Jos mikrofonin äänenvoimakkuussäätimen alla on Lisäasetukset -painike, siirry kohtaan 3. Muussa tapauksessa klikkaa Asetukset -valikosta Lisäsäätimet.

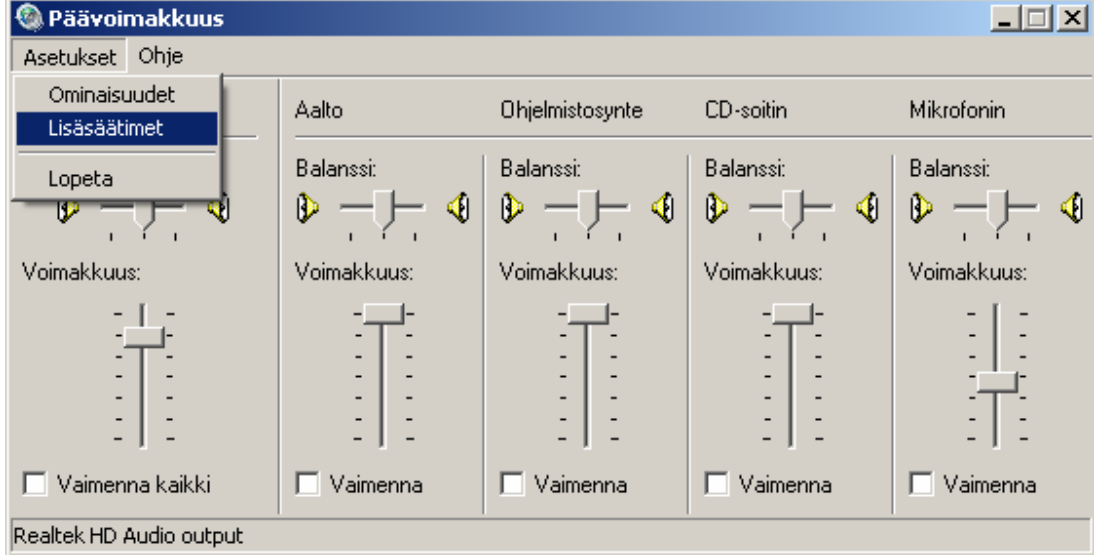

Jos tämänkään jälkeen Lisäasetukset -painiketta ei näy, vika on jossain muualla kuin mikrofonin lisäasetuksissa.

3. Klikkaa Lisäasetukset –painiketta.

4. Kytke Mikrofonin tehon lisäys / Mic boost -ruksi pois päältä. Paina OK. Sulje lopuksi ääniasetusikkuna.

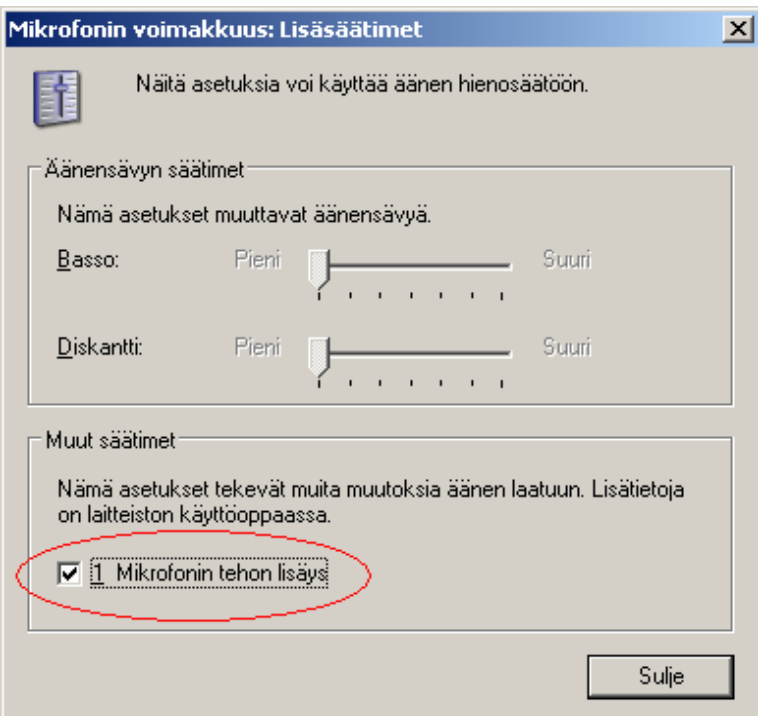